# Screencast o'matic - Quick guide

## Andare su https://screencast-o-matic.com/

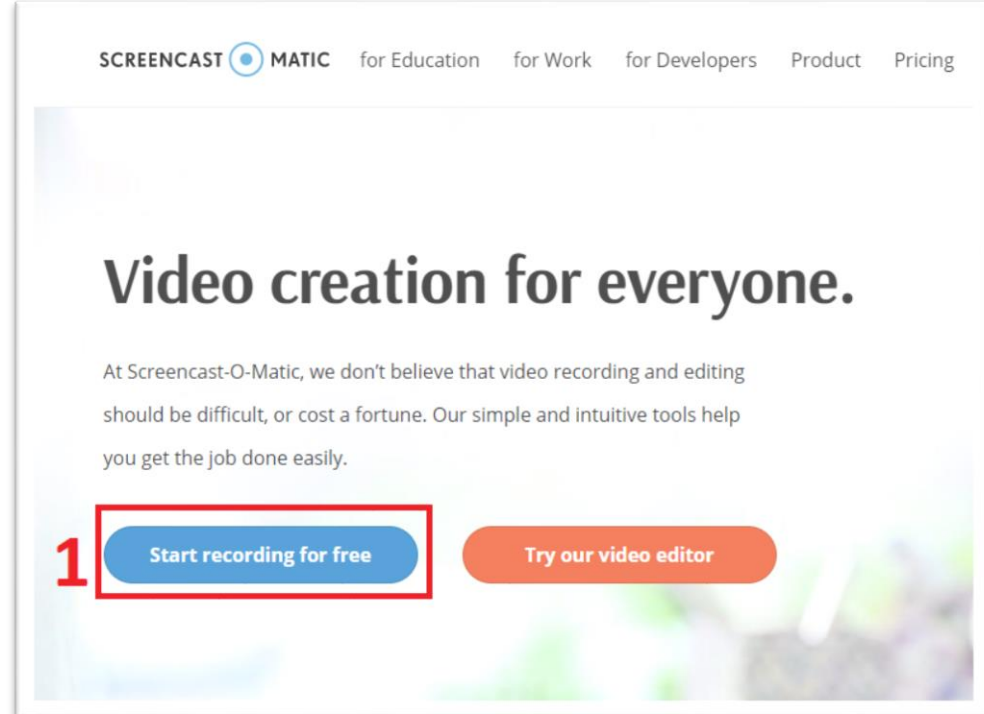

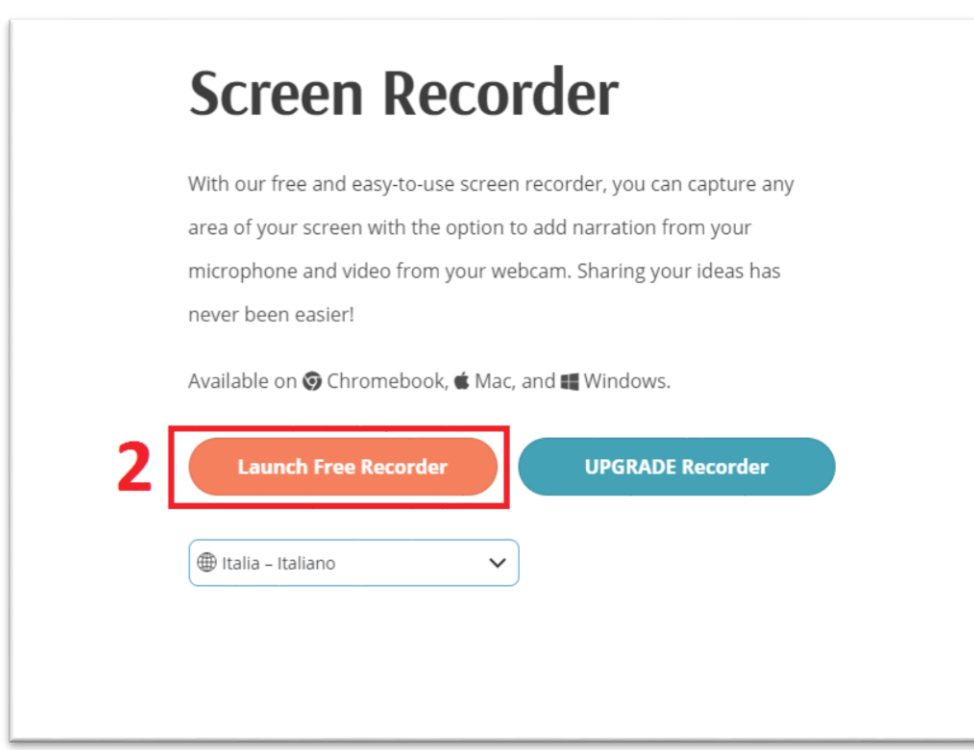

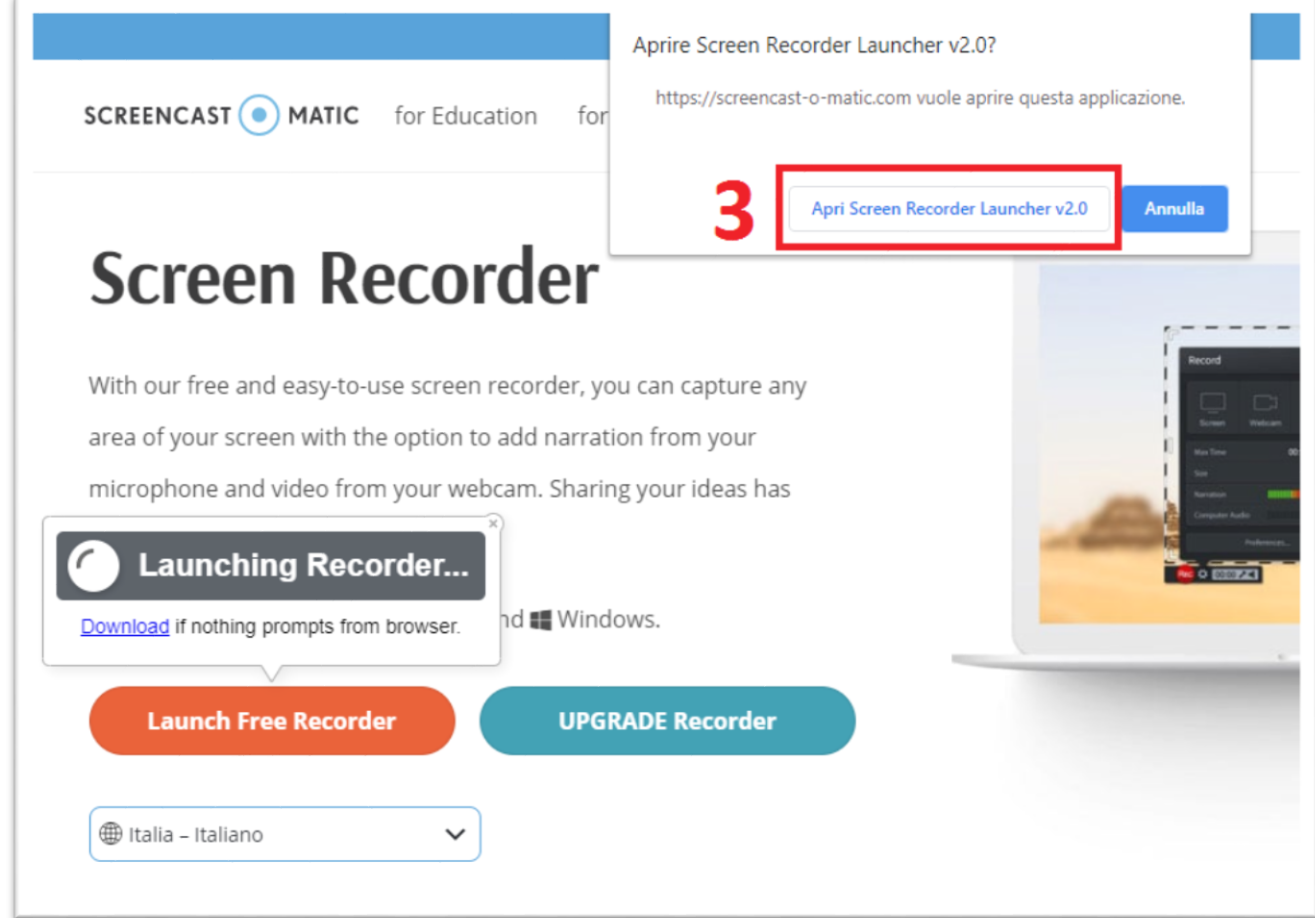

### Si apre il seguente pannello:

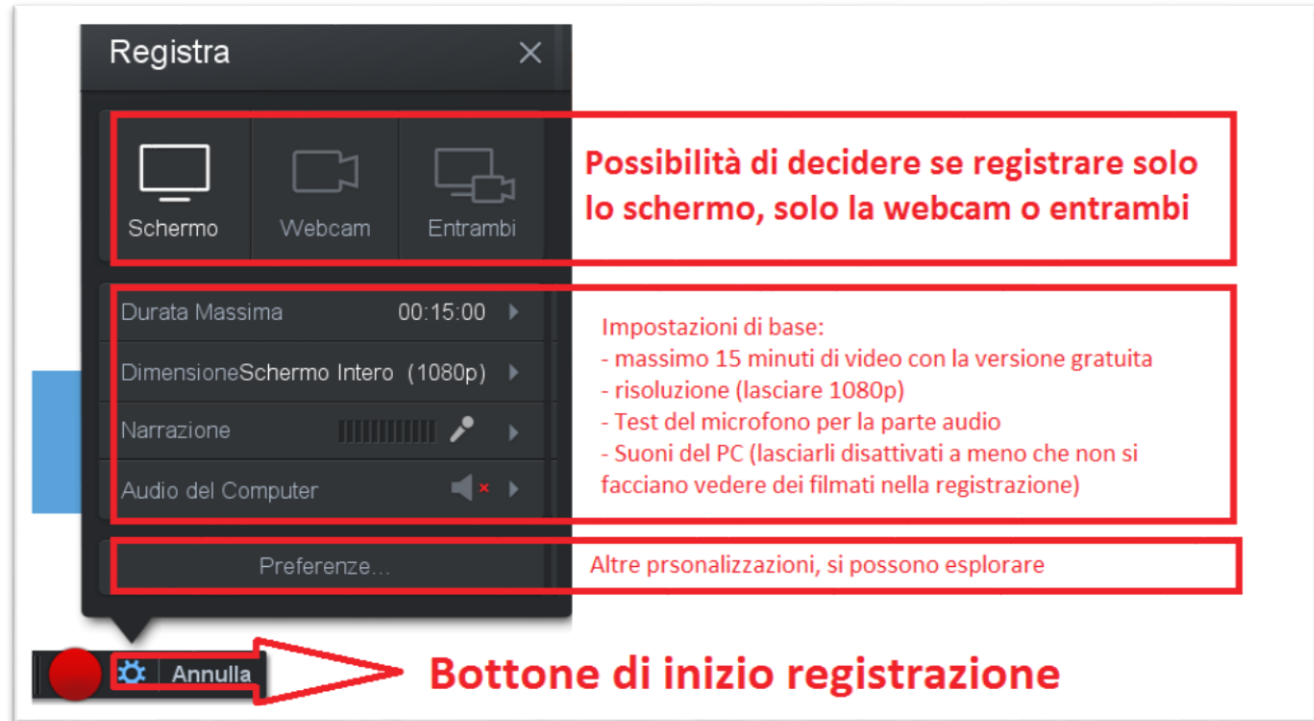

Quando si è pronti per registrare cliccare sul bottone rosso. È consigliata la chiusura di programmi con notifiche (ad esempio posta elettronica) per non 'sporcare' la registrazione con eventuali messaggi popup. In basso a sinistra, durante la registrazione, compare il bottone rosso con il tempo in mm:ss. Questo bottone è lo stesso che va cliccato quando si finisce la registrazione:

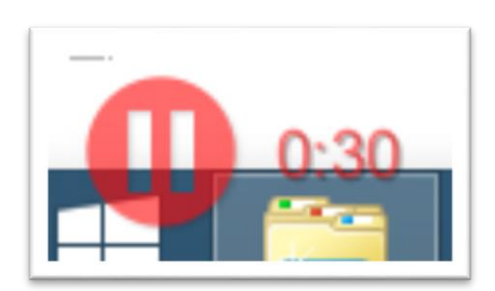

Cliccare su 'Fatto':

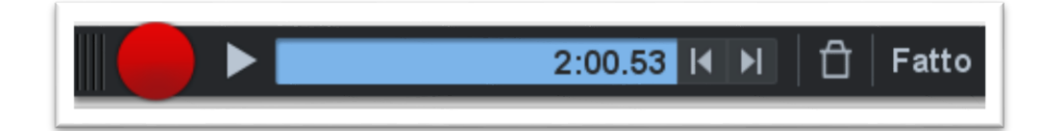

### Cliccare su Salva/Upload:

.

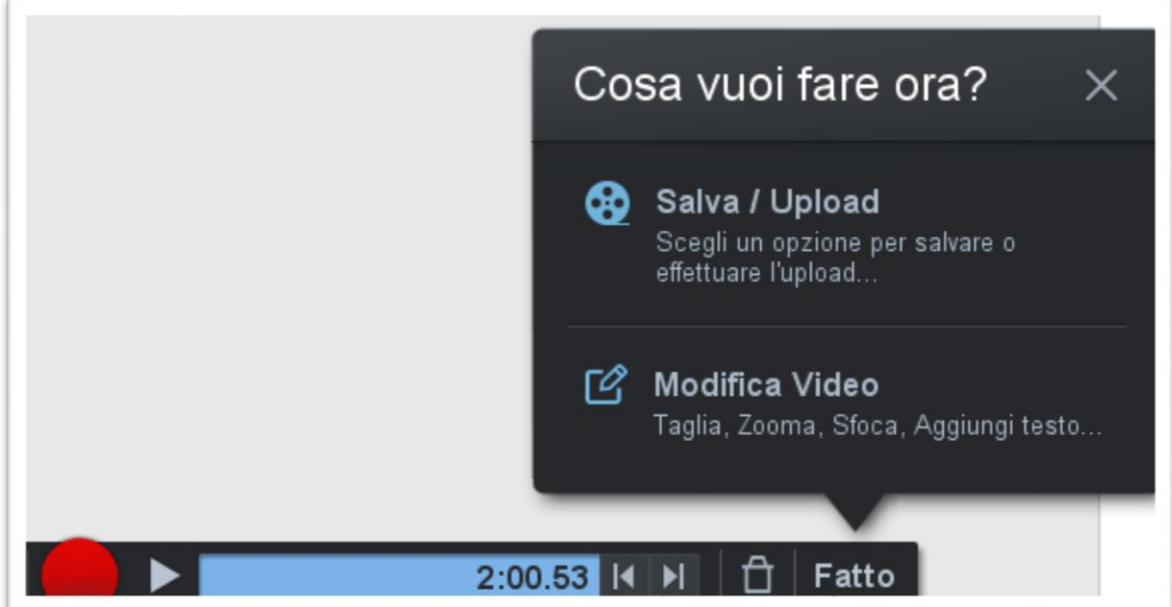

#### Cliccare su 'Pubblica':

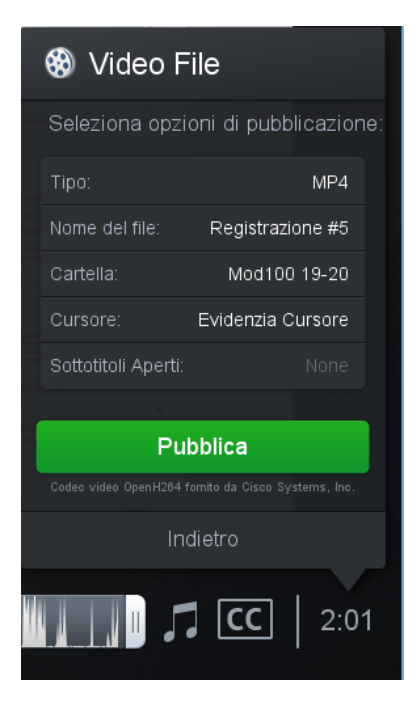

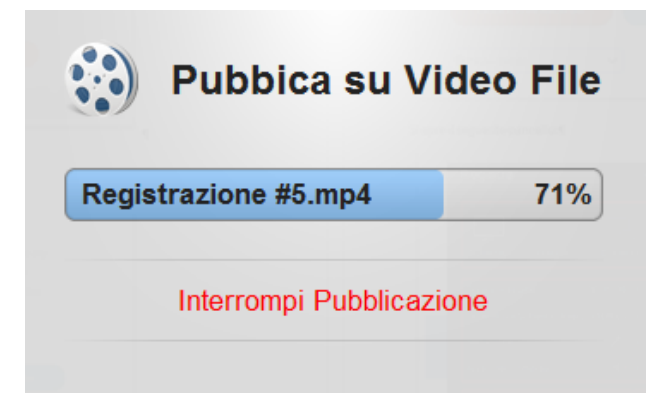

Cliccare infine su 'Fatto':

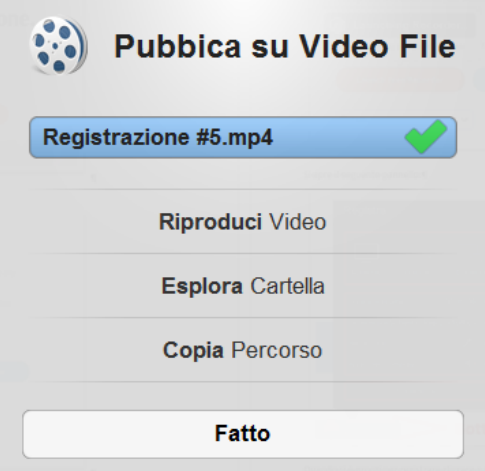

Con questa risoluzione (1080p) una registrazione di 15 minuti (senza video della webcam, ma con solo la voce del docente) occupa circa 50 MB.